# Microsoft Office Word 2013 Manual

ショートカットキー

## ショートカットキー

### **Windows**ショートカットキー

以下のショートカットキーはWindows全般において使えるので便利です。

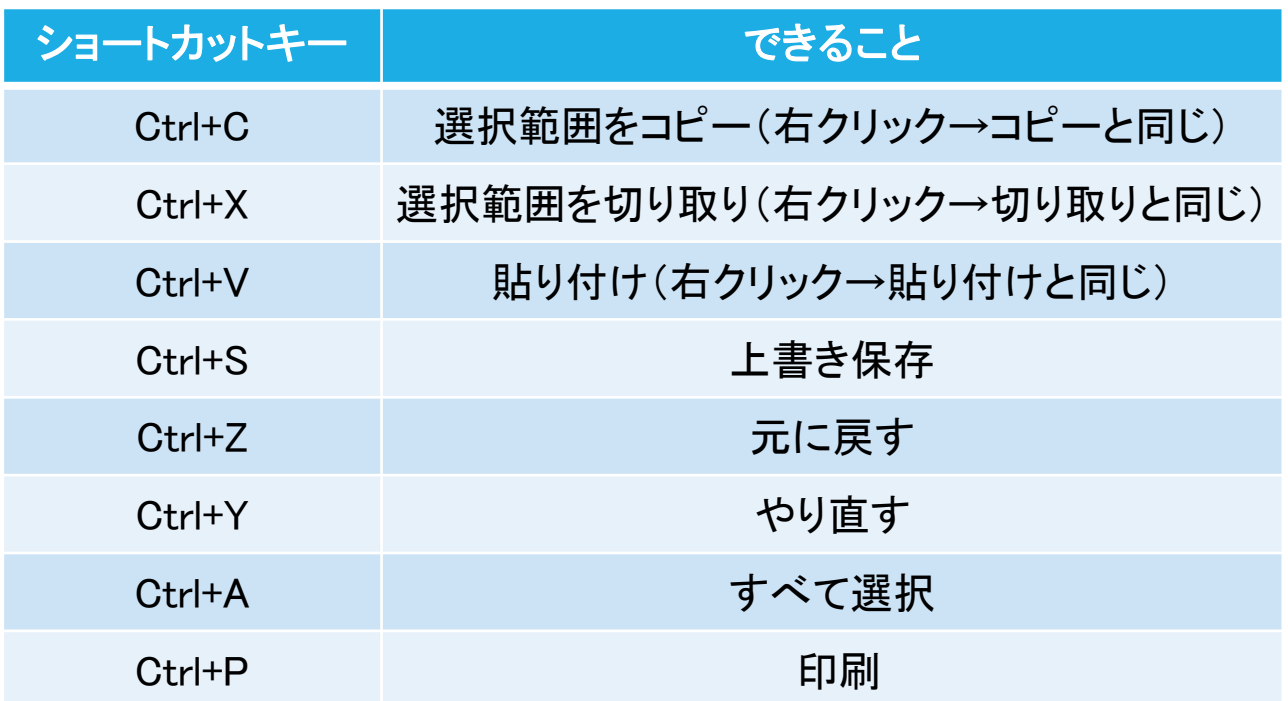

などがあります。

### ショートカットキー

#### **Word2013**のショートカットキー

▼アウトライン表示に切り替える アウトライン表示にするには、Ctrl+Alt+Oキーを押します。 (Outlineの頭文字「O」です。)

▼印刷レイアウト表示に切り替える 印刷レイアウト表示にするには、**Ctrl**+**Alt**+**P**キーを押します。 (Print の頭文字「P」です。)

- ▼英単語の文字列の大文字、小文字を切り替える
	- 1:英単語を入力し文字列を選択します。
	- 2:Shift+F3キーを押します。
	- 3:変更したい字体になるまでキーを押し決定します。
	- (「すべて小文字」→「文頭大文字」→「すべて大文字」の順で切り替わります。)

文字列を選択してCtrl+Shift+Aキーを押すと、選択した文字列の中の小文字の部分だ けを大文字や小文字に切り替えることができます。

### ▼ひらがなの文字列をカタカナに切り替える 1:全角ひらがなで入力します。(このとき「Enter」キーは押さないでください) 2:F7キーで全角のカタカナ、F8キーで半角のカタカナに変更することができます。

▼直前に使用したコマンドを繰り返す 同じコマンドを連続して繰り返したい時は、 2回目以降に次のいずれかのキー操作をします。

#### F4キー Ctrl+Yキー Alt+Enterキー